Z aplikacji do wideokonferencji Jitsi Meet możemy korzystać na laptopie, komputerze stacjonarnym lub smartfonie. Nie jest konieczne instalowanie aplikacji oraz logowanie się.

## ZALECAMY **DOŁĄCZENIE DO SZKOLENIA OKOŁO 5 - 10 MINUT PRZED ROZPOCZĘCIEM SZKOLENIA**

Po kliknięciu w link, który dostępny będzie na stronie głównej [www.uslugi-bhp.pl](http://www.uslugi-bhp.pl/) **w podkategorii najbliższe szkolenia** zostaniemy przekierowani na platformę do wideokonferencji – Jitsi Meet

W razie konieczności zmiany linku z powodów technicznych w trakcie szkolenia będzie również w tym miejscu aktualizowany link. W przypadku braku możliwości przeprowadzenia lub dokończenia szkolenia zostanie również podana w takich przypadkach stosowna informacja w tym miejscu.

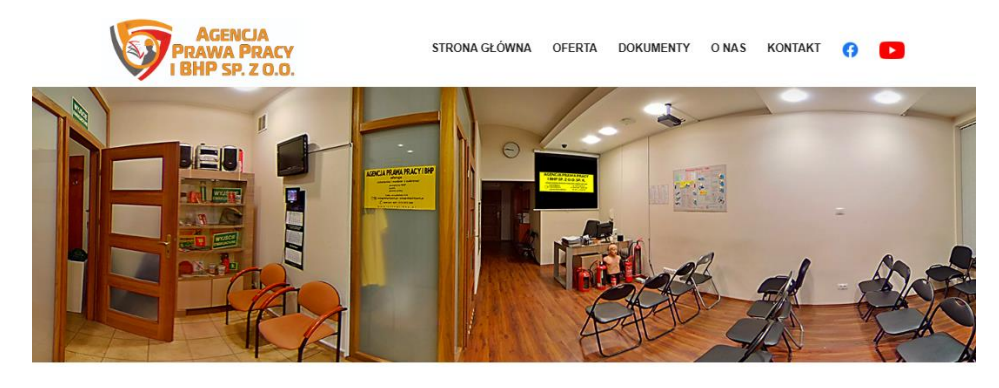

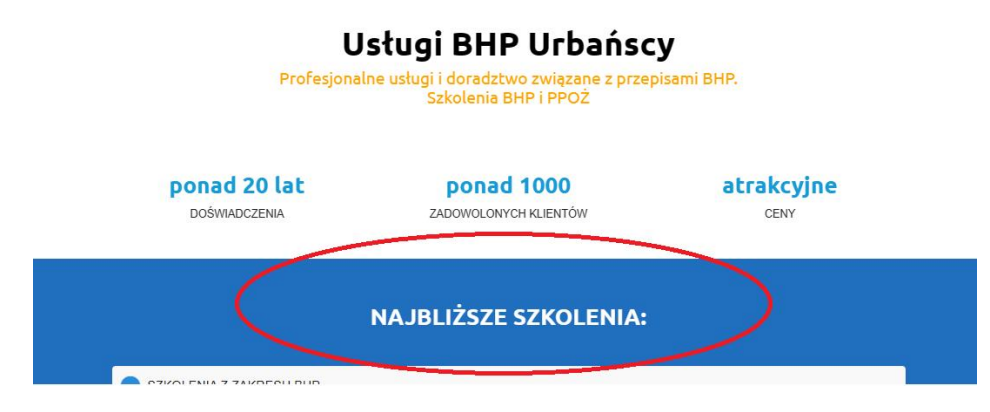

Po kliknięciu w link zostaniemy przekierowani na platformę Jitsi Meet.

Możliwe że zostaną Państwo poproszeni o udostępnienie mikrofonu i kamery. Jeśli chcemy mieć możliwość korzystania z mikrofonu i kamery podczas spotkania należy 'zezwolić' przeglądarce na dostęp do nich. Jeśli wystarczy Państwu możliwość wysłuchania szkolenia oraz zadawanie pytań na chacie nie trzeba tego robić.

Przykład udostępnienia w przeglądarce firefox (w każdej przeglądarce udostępnianie uprawnień do mikrofonu i kamery może wyglądać inaczej):

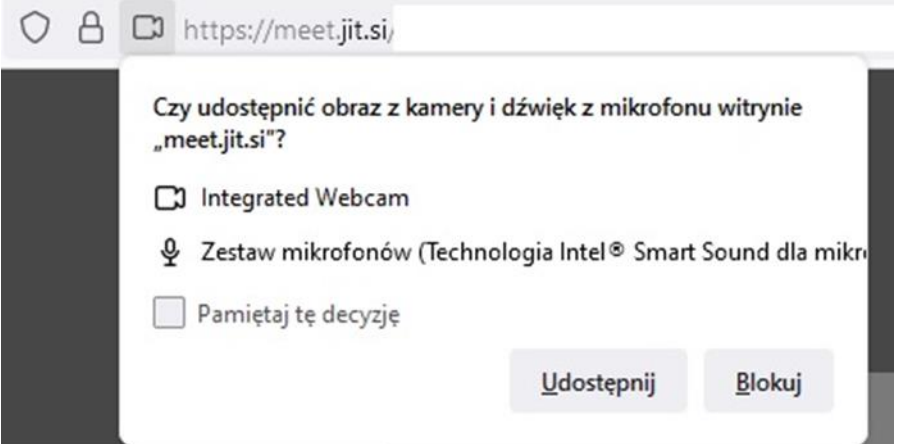

Na tym etapie podajemy naszą nazwę (nick) którym będziemy identyfikowalni na szkoleniu. Zalecamy nie podawać swoich danych osobowych zgodnie z obowiązującymi przepisami RODO (za podane dane odpowiadają Państwo we własnym zakresie), wystarczy jeśli wpiszemy np. imię.

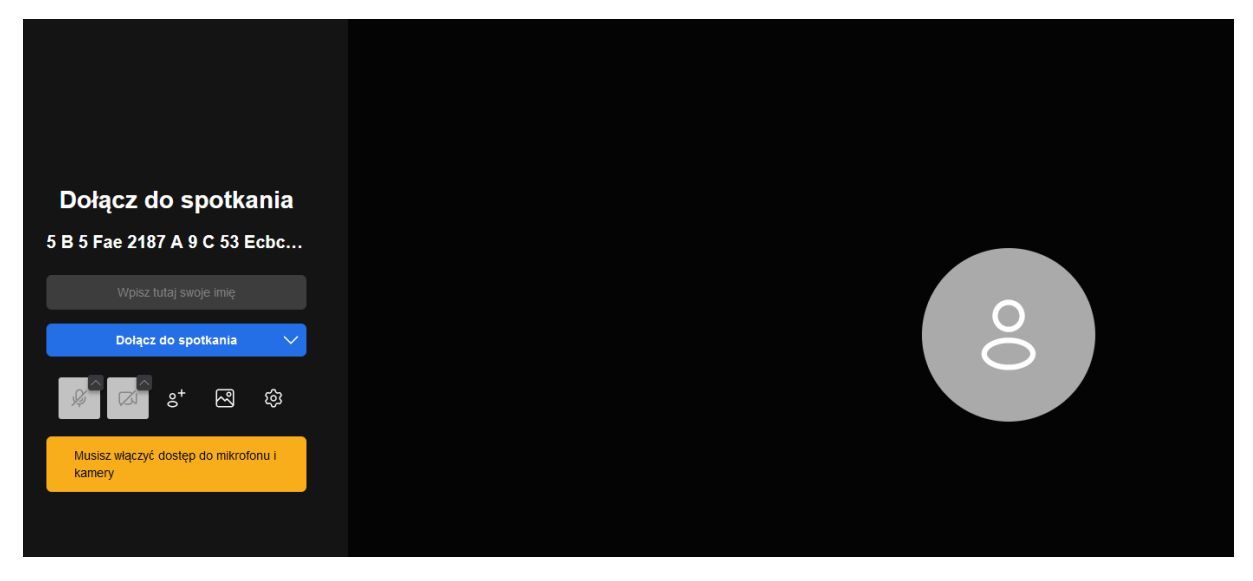

W następnym kroku klikamy w przycisk "Dołącz do spotkania".

Jeśli szkolenie jest już dostępne, zostaniemy przeniesieni do "sali" szkolenia.

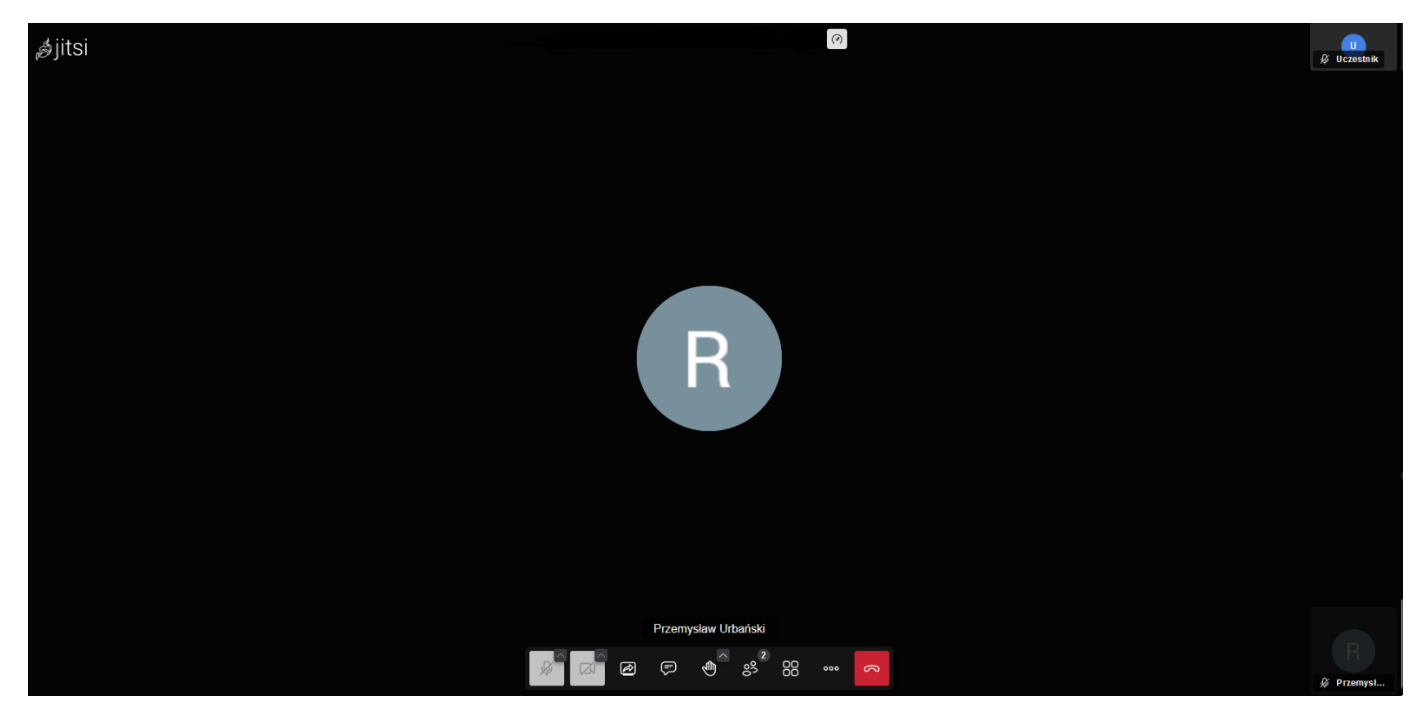

Jeśli szkolenie nie jest jeszcze dostępne (prawdopodobnie kliknęliśmy w link za wcześnie) należy wybrać opcję "Wait for moderator" (czekaj na moderatora/gospodarza) i cierpliwie czekać na rozpoczęcie szkolenia.

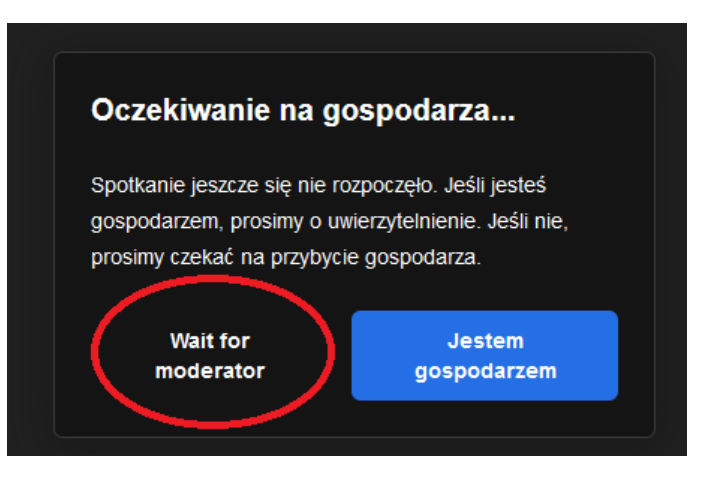

Po przeniesieniu na salę szkoleniową prosimy o wyłączenie mikrofonów oraz kamer (jeśli je udostępniliśmy i mamy taką możliwość).

Czynności te wykonujemy w panelu wyświetlanym na dole ekranu:

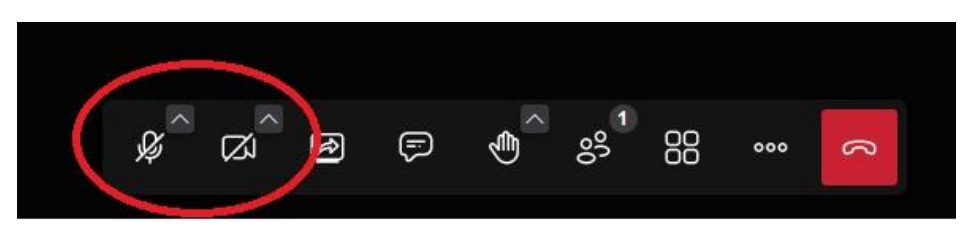

W trakcie szkolenia zachęcamy do zadawania pytań poprzez chat.

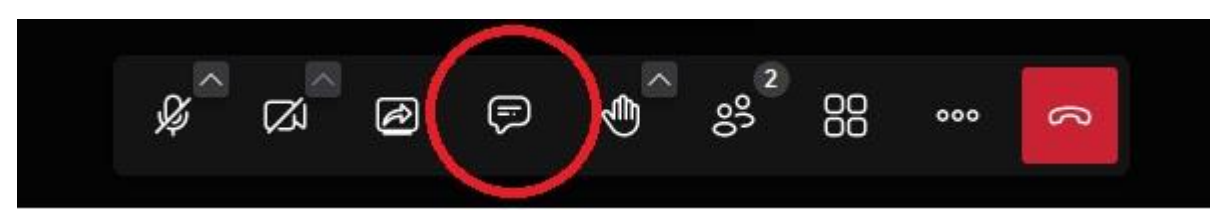

Kliknięcie na ikonkę otworzy nam okno czatu na którym mogą Państwo zadawać pytania w trakcie szkolenia.

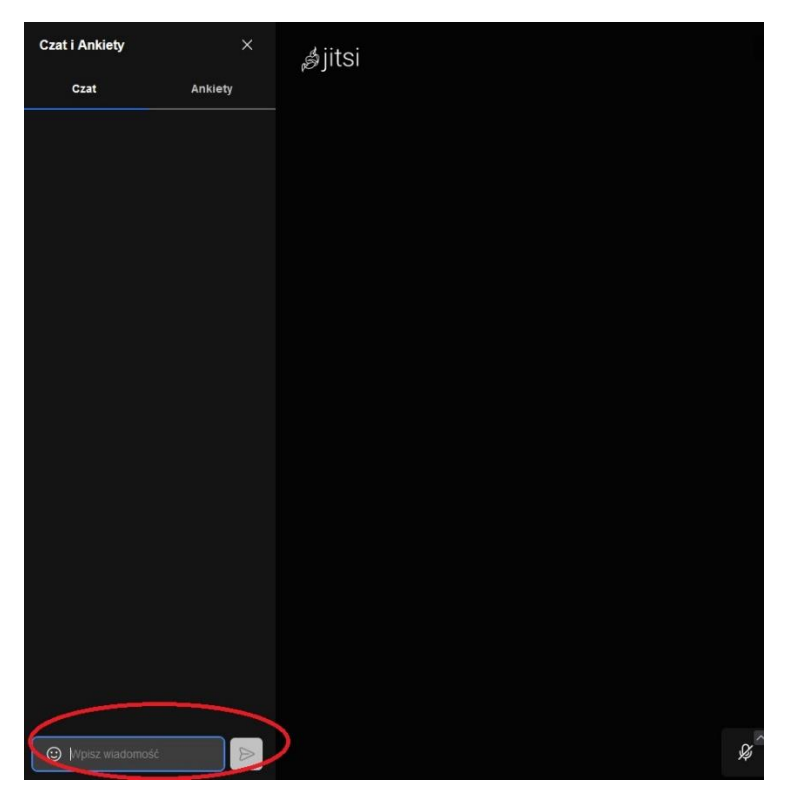

Jeśli zajdzie potrzeba kontaktu poprzez użycie mikrofonu prosimy o "podniesienie ręki" poprzez kliknięcie "dłoni" w dolnym menu:

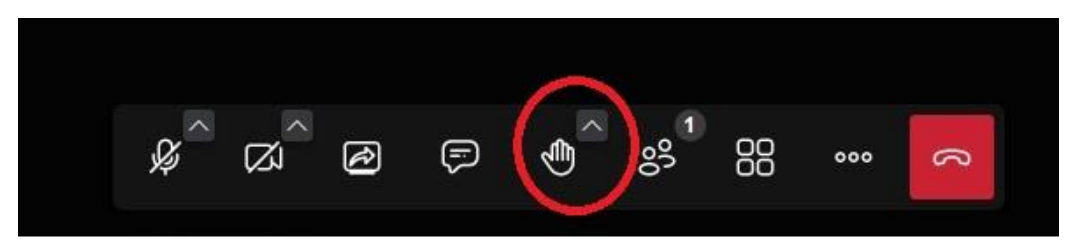

W dogodnym najbliższym momencie szkolenia zatrzymamy się i udzielimy możliwości zadawania pytań. Na czas zadawania pytania odblokowujemy ikonę mikrofonu. Preferujemy jednak zadawanie pytań poprzez chat aby nie przedłużać innym osobom szkolenia.

Po zakończonej części teoretycznej można zakończyć wideorozmowę poprzez kliknięcie czerwonej słuchawki lub zamknięcie okna przeglądarki.